**Objetivo:** Esta guía incluye una lista de los errores que se producen cuando un proveedor trata de reclamar más horas que las que tiene autorizadas, qué hacer si reciben este mensaje de error y cómo evitarlo. **Resultado:** El Proveedor entiende el significado del mensaje de error "Authorization Remaining Balance" (Autorización saldo restante) y la forma de corregirlo, con independencia del método de entrada de tiempo.

#### **¿Qué sucede cuando un proveedor excede sus horas autorizadas?**

Si un proveedor intenta reclamar más horas en OR PTC DCI de las horas de trabajo autorizadas para un consumidor en un período de pago, recibirá una alerta con el mensaje de error "Authorization Remaining Balance" (Autorización saldo restante) y se rechazará la entrada. En este caso, el proveedor deberá realizar pasos adicionales para resolver el problema y recibir el pago de forma oportuna y precisa.

#### **¿Cómo se puede evitar el rechazo de las entradas de tiempo debido a este error?**

Para evitar el rechazo de las entradas de tiempo debido a este error, el proveedor debe verificar su saldo restante y asegurarse de no reclamar más horas de las que corresponda. Incluso un exceso de un minuto de las horas autorizadas generará este error. Pueden ver su saldo restante en tiempo real al hacer clic en Clock in (Hora de entrada) o bien pueden crear sus entradas históricas (como se muestra a continuación). También se puede ver el saldo restante en cualquier momento en el portal web a través del widget de autorizaciones. A continuación, presentamos los pasos que debe seguir para volver a enviar las horas para cada método de entrada.

### **¿Cómo se ve el error "Authorization Remaining Balance" (Autorización saldo restante) en la aplicación móvil y cómo solucionarlo?**

- 1. Al momento de ingresar la hora de salida, el proveedor seleccionará Continue to Clock Out (Continuar para marcar la hora de salida), completará la verificación de la hora de salida y comprobará la declaración de certificación ("Time is correct. Falsifying may be Medicaid fraud" [La hora es correcta. La falsificación puede implicar un fraude a Medicaid]).
- 2. Al seleccionar Confirm Clock Out (Confirmar la hora de salida), aparecerá el siguiente mensaje de alerta: "Your punch has one or more violations and cannot be saved. Please review the violations below and select Cancel to make edits or cancel the entry" (Su selección tiene una o más infracciones que no se pueden guardar. Revise las

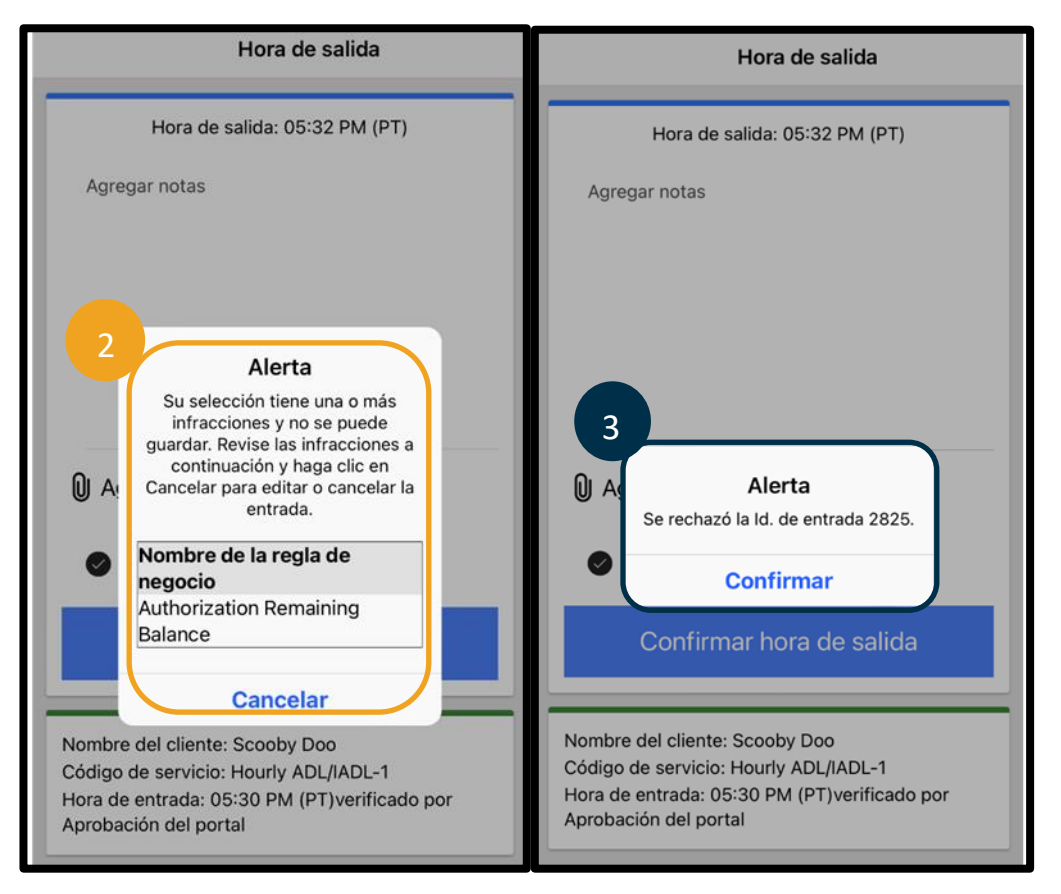

infracciones que figuran a continuación y seleccione Cancelar para editar o cancelar la entrada). La alerta mostrará el mensaje "Authorization Remaining Balance" (Autorización saldo remanente) debajo del nombre de la regla de negocio,

**D**et

De California

lo cual indica que ha excedido la cantidad de horas autorizadas para el período de pago. Debajo aparecerá el botón Cancel (Cancelar). El proveedor debe **seleccionar Cancel (Cancelar)**.

- 
- 3. Al seleccionar Cancel (Cancelar), aparecerá un nuevo mensaje de alerta: "The entry id [insert entry id] has been rejected" (El ID de la entrada [insertar ID de la entrada] se ha rechazado). Debajo de esta alerta, aparecerá el botón Confirm (Confirmar). El proveedor debe **seleccionar Confirm (Confirmar)**.
- 4. Esta opción llevará al proveedor de regreso a su panel. La entrada se mostrará con estado rechazado. El proveedor **no** recibirá un pago por esta entrada rechazada. El proveedor debe crear una entrada de tiempo histórica que no exceda sus horas autorizadas, con el código de motivo de Provider-other (Proveedor-otro).

## **¿Cómo se ve el error "Authorization Remaining Balance" (Autorización saldo restante) en la aplicación para teléfono fijo y cómo solucionarlo?**

- 1. Al momento de marcar la hora de salida, el proveedor seguirá el proceso habitual. Esto incluye ingresar los últimos cuatro dígitos del SSN, ingresar el PIN y seleccionar "Yes" (Sí) para la declaración de certificación ("Time is correct. Falsifying may be Medicaid fraud." [La hora es correcta. La falsificación puede implicar un fraude a Medicaid]).
- 2. Después de seleccionar "Yes" (Sí) al marcar 1 (uno) para confirmar la declaración de certificación, el prestador escuchará el mensaje "This punch will be rejected, as there are not enough units or dollars available on the authorization to support this punch. Please contact your supervisor. Thank you for calling the Oregon Provider Time Capture system. Goodbye." (Se rechazará esta entrada debido a que no hay suficientes unidades o dólares disponibles en la autorización para respaldarla. Comuníquese con su supervisor. Gracias por llamar al sistema de Captura de Tiempos del Proveedor de Oregón. Adiós.). A continuación, el sistema desconectará la llamada.

La entrada se colocará en estado rechazado y no se pagará. El proveedor deberá crear una entrada histórica que no exceda la cantidad de horas autorizadas para reclamar su tiempo.

## **¿Cómo se ve el error "Authorization Remaining Balance" (Autorización saldo restante) en el portal web y cómo solucionarlo?**

Después de ingresar toda la información de las entradas con una cantidad de horas superior al saldo restante, el proveedor

selecciona Save (Guardar). Al seleccionar Save (Guardar), aparecerá el siguiente mensaje de alerta: "Your punch has one or more violations and cannot be saved. Please review the violations below and select Cancel to make edits or cancel the entry." (Su selección tiene una o más infracciones que no se pueden guardar. Revise las infracciones que figuran a continuación y seleccione Return [Volver] para editar o cancelar la entrada). Debajo de la alerta se presentan los nombres de las infracciones de las reglas de negocio. En este caso, la regla de negocio será "Authorization Remaining Balance" (Autorización saldo restante). Al **seleccionar Return (Volver)**, regresará a la pantalla Add New Entry (Agregar nueva entrada), donde puede editar las horas de entrada y de salida para ajustar esta entrada conforme a las horas autorizadas.

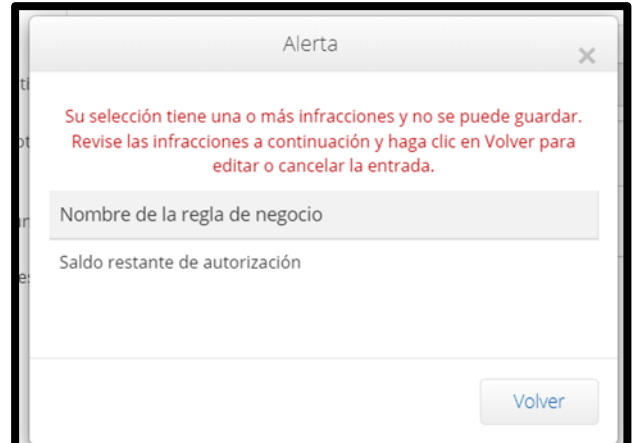

# **Proveedor: Excede la cantidad de horas autorizadas**

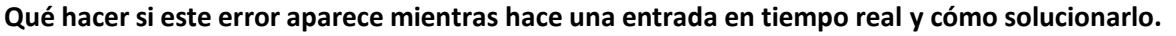

Si el proveedor ver el error "Authorization Remaining Balance" (Autorización saldo restante) mientras hace una entrada en tiempo real, necesitará crear una entrada histórica que no exceda su saldo restante, con el código de motivo de Provider-other (Proveedor-otro). Saldo restante significa la cantidad de horas del total de horas autorizadas que el proveedor no ha reclamado. En el portal web, esto se llama saldo disponible.

Para encontrar el saldo disponible en el portal web:

- 1. Después de iniciar sesión en el portal web, el proveedor ingresará a su página web o panel. Deslícese hacia abajo hasta ver el botón "Authorizations" (Autorizaciones) en la mitad de la página. Este es el widget de Autorizaciones.
- 2. Comience a ingresar el nombre del consumidor en el campo Type Client Name (Ingresar el nombre del cliente). Una vez que se han ingresado 3 o más caracteres, aparecerá una lista desplegable. Seleccione el nombre del consumidor del menú desplegable.

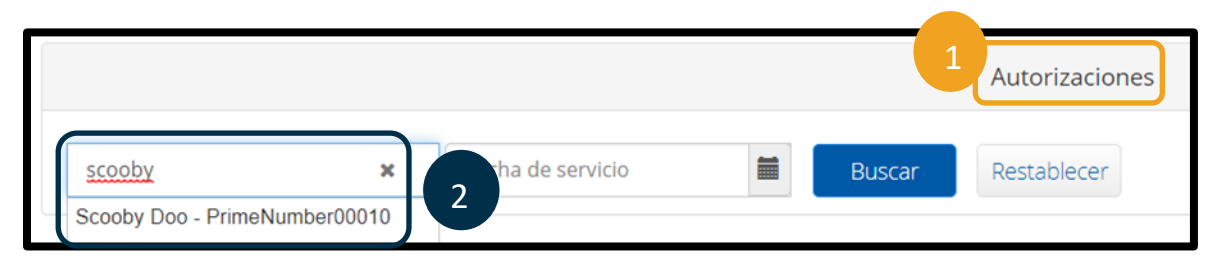

- 3. Seleccione el campo Date of Service (Fecha del servicio). En el calendario, seleccione una fecha dentro del período de pago en cuestión. Por ejemplo, si el proveedor desea saber cuál 4 es su Saldo restante para el período de pago actual, ingrese la 02/09/2023 **Buscar** 3fecha de hoy.
- 4. Seleccione Search (Buscar).
- 5. Aparecerán todas las autorizaciones para este consumidor y período de pago. El campo Service Code (Código de servicio) muestra si se trata de horas o millas.
- 6. El Current Available Balance (Saldo disponible actual) para este período se muestra a la derecha de Pre-Authorization Holds (Retenciones de autorizaciones previas).

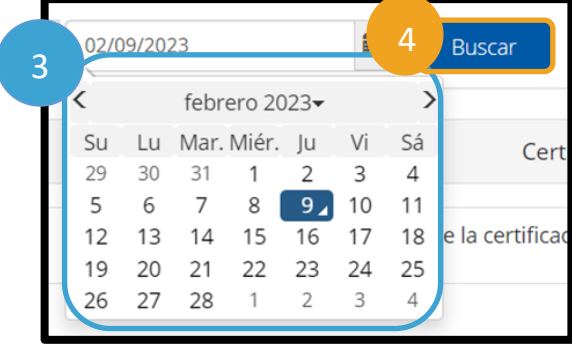

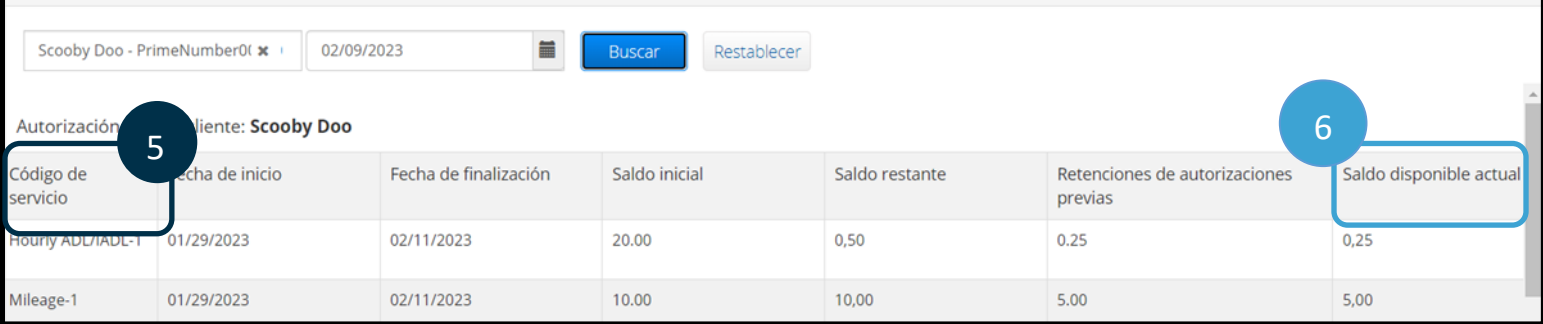

Dèel

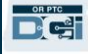

Para encontrar el saldo disponible en la aplicación móvil:

• Antes de seleccionar Confirm Clock In (Confirmar hora de entrada), el proveedor verá un resumen de horas de entrada debajo del botón azul. Este resumen muestra el nombre del cliente (consumidor), el código de servicio y el saldo restante autorizado. El elemento "Auth Remaining Balance" (Saldo restante autorizado) es el saldo restante que tiene el proveedor para este consumidor para el período de pago actual.

Confirmar hora de entrada

Nombre del cliente: Scooby Doo Código de servicio: Hourly ADL/IADL-1 Autorizar saldo restante: 1

**Nota**: Las horas restantes se mostrarán como horas decimales. Por ejemplo, 1 hora y 30 minutos se mostrará como 1.5. Tenemos un cuadro para convertir las horas decimales a horas y minutos (consulte [Time](https://dciconfluenceprod.dcisoftware.com/pages/viewpage.action?pageId=48170891)  [Conversion Chart](https://dciconfluenceprod.dcisoftware.com/pages/viewpage.action?pageId=48170891) [Cuadro de conversión de horas]).

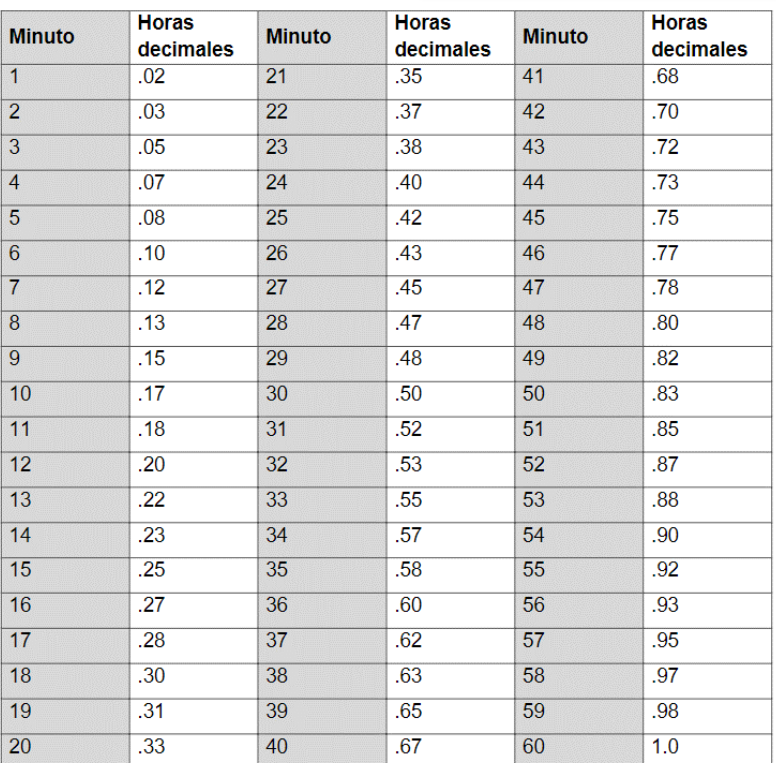

Para encontrar el saldo restante en la aplicación para teléfono fijo para las entradas en tiempo real:

• Al ingresar la hora de entrada, después de confirmar el consumidor, seleccionar entrada en tiempo real y el código de servicio adecuado, el sistema leerá la cantidad de horas disponibles para el período de pago actual.

#### **Qué hacer si este error aparece mientras hace una entrada histórica y cómo solucionarlo.**

Si el proveedor recibe el mensaje de error "Authorization Remaining Balance" (Autorización saldo restante) mientras hace una entrada de tiempo histórica, necesitará editar la cantidad de horas que reclama para ajustarla a su saldo restante.

Para encontrar su saldo restante en el portal web:

- Use el widget de autorizaciones como se describe con anterioridad.
- Después de seleccionar Add Entry (Agregar entrada) en el panel e ingresar el nombre del consumidor y la fecha de servicio, se completará el campo Remaining Balance (Saldo restante). El proveedor no puede reclamar más horas de las que aquí se presentan. Este campo está destacado en la captura de pantalla de la derecha.

Para encontrar el saldo restante en una entrada histórica en la aplicación para teléfono fijo:

• Después de confirmar el consumidor, seleccionar entrada histórica y el código de servicio adecuado, el sistema leerá la cantidad de horas disponibles para el período de pago.

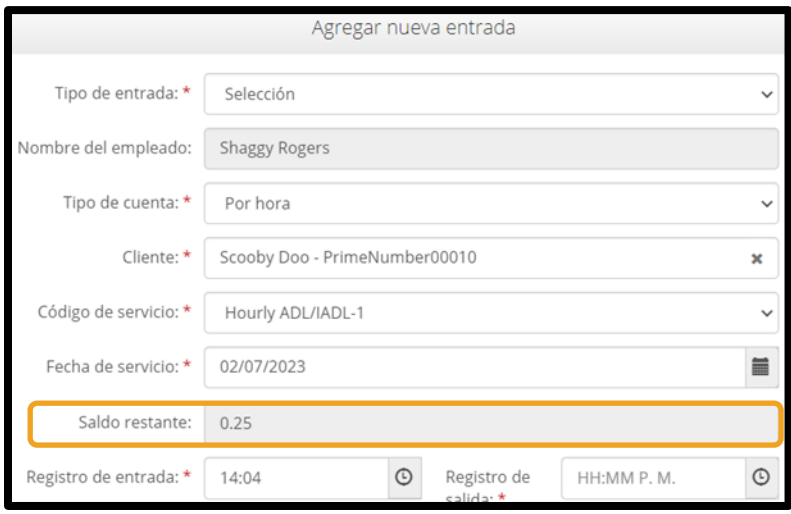